# **Copy of Uniform Course Syllabus**

[Uniform ONLINE Course Syllabus - UPDATED September 2018.docx](https://confluence.delhi.edu/download/attachments/368214052/Uniform_ONLINE_Course_Syllabus%20UPDATED%20September%202018.docx?version=1&modificationDate=1548274290000&api=v2)

[Uniform Course Syllabus - UPDATED June 2019 v2.docx](https://confluence.delhi.edu/download/attachments/368214052/Uniform_Course_Syllabus%20UPDATED%20June%202019%20v2.docx?version=1&modificationDate=1579813412000&api=v2)

G)

(i)

Above are the templates for the 2018-2019 Uniform Course Syllabus. One is for face-to-face "**classroom**" use, and the other is for "**online**" courses.

Please check your old syllabus against the newer ones above, since there have been changes to the syllabus template. The new uniform course syllabus process requires you to upload the document to the SUNY Delhi Syllabi course in Vancko Hall so it can be archived.

## Step 1. Directions for downloading and filling in the template:

- 1. Download the template Word file from above (be sure to get the correct version: classroom vs. online). To download the template, simply click on the file name at the top of this page.(Ignore the links to the right: just click right on the name of the file you want and then choose SAVE rather than Open.)
- 2. Add your course info to the document and click the "File" menu > "Save as".
- 3. Type in the new name of the file using the naming convention below, and take notice of where it is saving the document. Click "Desktop" to save it to the desktop for ease of finding the file.

**IMPORTANT:** The files will need to be saved with a standard naming convention to ensure that they can be found easily in the future. Please follow this format: ## **Subj-Crs-CRN-InstructorLastName**

- a. Example: if you were teaching literature, CRN 10001 in the second semester of 2011 and your last name is Burger, your syllabus should be named **LITR-100-10001-Burger**
- 4. Once you have your entire uniform syllabus in a Word document, please follow the directions below so it can be archived for future reference. Please ensure that the file is named correctly (see blue box above).
- 5. The next step is to upload the Word document to the SUNY Delhi Syllabi course in Vancko Hall. (You can also save the document as a pdf if you wish.)

### Step 2. Uploading the document to the Vancko Hall SUNY Delhi Syllabi Archive (new 9/3/15)

Instructions to upload the document are outlined below in text and in video format

(Click any image below to see larger version)

- 1. Log into Vancko Hall 2.8 at [https://vanckohall2.delhi.edu](https://vanckohall2.delhi.edu/)
- 2. [Enter the SUNY Delhi Syllabi course \(or go directly here:](https://vanckohall2.delhi.edu/) <https://moodle.delhi.edu/course/view.php?id=3176> )
- 3. Locate the correct academic year section and click on the correct term (example: Fall 2015)

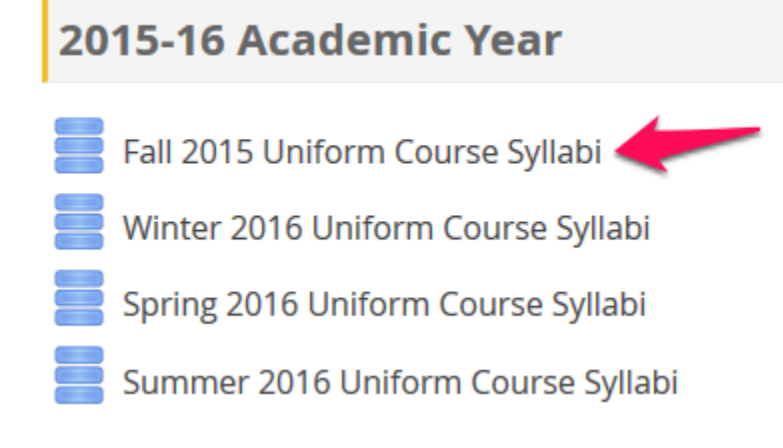

5. Click the **"Add entry"** tab

4.

#### Fall 2015 Uniform Course Syllabi

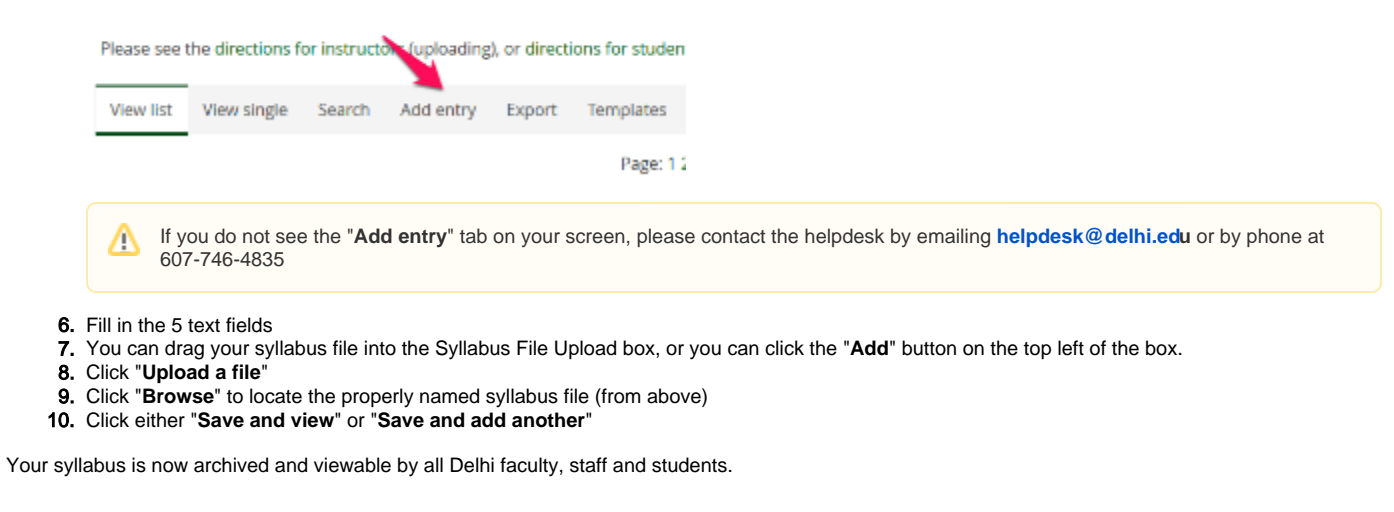

If students require a printed copy of the syllabus, they are free to download it and print it themselves.

If you have questions or issues with the Microsoft Word template, please contact the helpdesk by emailing **helpdesk@delhi.edu** or by phone at ⋒ 607-746-4835

### Accessing Archived Syllabi

• [How to find a course syllabus](https://confluence.delhi.edu/x/H4BNCw)